## **DÉCLARATION FCC**

Cet appareil est conforme à l'article 15 des Réglementations de la FCC. L'utilisation est subordonnée aux deux conditions suivantes :

- (1) Cet appareil ne doit pas provoquer d'interférences nuisibles, et
- (2) Cet appareil doit accepter toute interférence reçue, y compris des interférences qui peuvent provoquer un fonctionnement non désiré.

#### **Remarque :**

Cet appareil a été testé et reconnu conforme aux normes applicables aux appareils informatiques de Classe B, en vertu de l'article 15 des réglementations de la FCC. Ces normes visent à fournir aux installations résidantes une protection raisonnable contre les interférences. Cet appareil génère, utilise et peut diffuser des signaux radioélectriques. En outre, s'il n'est pas installé et employé conformément aux instructions, il peut provoquer des interférences nuisibles aux communications radio. Quoi qu'il en soit, on ne peut pas garantir que des interférences ne se produiront pas dans certaines installations. Si l'appareil est à l'origine de nuisances vis-à-vis de la réception de la radio ou de la télévision, ce qui peut être déterminé en l'allumant puis en l'éteignant, il est recommandé à l'utilisateur de prendre l'une des mesures suivantes pour tenter de remédier à ces interférences:

- Réorientez ou changez l'antenne réceptrice de place.
- Éloignez l'appareil du récepteur.
- Branchez l'appareil à une prise appartenant à un circuit différent de celui du récepteur.
- Consultez le fournisseur ou un technicien radiotélévision expérimenté.

L'utilisation d'un câble blindé est nécessaire pour être conforme aux normes de la classe B dans le sous-article B de l'article 15 des Réglementations de la FCC.

N'apportez pas de modifications à l'appareil, à moins que cela ne soit spécifié dans le manuel. En cas de telles modifications, vous pourriez avoir à arrêter d'utiliser cet appareil.

#### **Avis**

Si de l'électricité statique ou de l'électromagnétisme cause une interruption (échec) du transfert de données à mi chemin, redémarrer l'application ou déconnectez et reconnectez le câble de communication (USB, etc.).

### **LIRE CECI EN PREMIER**

#### **Informations sur les marques**

- Microsoft<sup>®</sup> et Windows<sup>®</sup> sont des marques déposées aux États-Unis de Microsoft Corporation.
- Pentium<sup>®</sup> est une marque déposée de Intel Corporation.
- Macintosh est une marque commerciale de Apple Inc.
- SD™ est une marque commerciale.
- Les autres noms et produits sont des marques commerciales ou des marques déposées de leurs propriétaires respectifs.

#### **Informations sur le produit**

- La conception et les caractéristiques du produit peuvent être modifiées sans préavis. Ceci comprend les caractéristiques principales du produit, les logiciels, les pilotes logiciels et le manuel d'utilisation. Ce manuel d'utilisation est un guide de référence général pour le produit.
- Le produit et les accessoires fournis avec votre appareil photo peuvent être différents de ceux décrits dans ce manuel. Ceci est dû au fait que des revendeurs différents spécifient souvent des ajouts et des accessoires légèrement différents pour répondre aux besoins du marché, aux types de clients et aux préférences géographiques. Les produits varient souvent d'un revendeur à un autre, particulièrement pour les accessoires tels que les batteries, les chargeurs, les adaptateurs secteurs, les cartes mémoire, les câbles, les étuis et la prise en charge linguistique. Parfois, un revendeur spécifiera une couleur spécifique du produit, une apparence et une capacité de mémoire interne. Contactez votre revendeur pour une définition précise du produit et des accessoires fournis.
- Les illustrations de ce manuel ont un but d'explication et peuvent varier de l'aspect réel de votre appareil photo.
- Le fabricant n'assume aucune responsabilité pour les erreurs ou divergences éventuelles de ce manuel d'utilisation.

## **INSTRUCTIONS DE SÉCURITÉ**

Lisez et comprenez tous les *avertissements* et *précautions* avant d'utiliser ce produit.

#### **Avertissements**

**Si des corps étrangers ou de l'eau entraient dans l'appareil photo, mettez-le hors tension et retirez la batterie.**

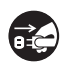

Une utilisation continue présenterait un risque d'incendie ou d'électrocution. Consultez votre point de vente.

**Si l'appareil photo est tombé ou son châssis a été endommagé, mettez-le hors tension et retirez la batterie.**

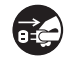

Une utilisation continue présenterait un risque d'incendie ou d'électrocution. Consultez votre point de vente.

**Ne démontez pas, ne changez pas et réparez pas l'appareil photo.** Ceci présenterait un risque d'incendie ou d'électrocution. Pour une réparation ou une inspection interne, demandez à votre point de vente.

### **N'utilisez pas l'appareil photo près d'une source d'eau.** Ceci présenterait un risque d'incendie ou d'électrocution. Faites très attention en cas de pluie, de neige, sur la plage ou près du rivage.

**Ne placez pas l'appareil photo sur une surface inclinée ou instable.** Ceci pourrait faire tomber ou basculer l'appareil photo et l'endommager.

#### **Ne laissez pas la batterie à la portée des enfants.**

Avaler la batterie peut causer un empoisonnement. Si la batterie était avalée par accident, consultez immédiatement un docteur.

**N'utilisez pas l'appareil photo en marchant, en conduisant ou en pilotant une moto.**

Ceci pourrait vous faire tomber et causer un accident de la circulation.

### **Précautions**

#### **Insérez la batterie en respectant la polarité (+ ou -) des bornes.**

L'insertion de la batterie avec les polarités inversées présenterait un risque d'incendie, de blessure ou de dommage aux zones alentours du fait d'une rupture ou d'une fuite de la batterie.

**Ne déclenchez pas le flash à proximité des yeux de quiconque.** Cela pourrait blesser la vue de la personne.

**Ne soumettez pas l'écran LCD à des impacts.**

Ceci peut endommager le verre de l'écran ou causer une fuite du fluide interne. Si le fluide interne entre en contact avec vos yeux, votre corps ou vos vêtements, rincez avec de l'eau froide. Si le fluide interne est entré en contact avec vos yeux, consultez un médecin pour un traitement médical.

**Un appareil photo est un instrument de précision. Ne le laissez pas tomber, ne le cognez pas et n'utilisez pas de pression excessive lorsque vous manipuler l'appareil photo.**

Cela pourrait endommager l'appareil photo.

**N'utilisez pas l'appareil photo dans un environnement humide, embué, enfumé ou poussiéreux.**

Ceci présenterait un risque d'incendie ou d'électrocution.

**Ne retirez pas la batterie immédiatement après une longue période d'utilisation continue.**

La batterie devient chaude pendant l'utilisation. Touchez une batterie chaude peut causer des brûlures.

**N'enveloppez pas l'appareil photo et ne la placez pas dans des vêtements ou des couvertures.**

Cela pourrait causer une surchauffe et déformer le boîtier, et causer un incendie. Utilisez l'appareil photo dans un lieu bien aéré.

**Ne laissez pas l'appareil photo dans des lieux où la température peut sensiblement augmenter, comme à l'intérieur d'une voiture.**

Cela peut avoir un effet néfaste sur le boîtier ou les composants internes, et causer un incendie.

**Avant de déplacer l'appareil photo, déconnectez les cordons et les câbles.**

Ne pas le faire pourrait endommager les cordons et les câbles, causant un un incendie ou une électrocution.

### **Remarques sur l'utilisation de la batterie**

Lorsque vous utilisez la batterie, lisez avec soin et respectez strictement les *Instructions de sécurité* et les remarques décrites ci-dessous :

- Utilisez uniquement la batterie spécifiée (NP60, 3,7V)
- Évitez les environnements extrêmement froids, car de basses températures peuvent raccourcir l'autonomie de la batterie et réduire la performance de l'appareil photo.
- L'utilisation d'une nouvelle batterie rechargeable ou d'une batterie rechargeable qui n'a pas été utilisée depuis longtemps (ne pas utiliser une batterie qui a dépassé la date limite d'utilisation) peut affecter le nombre d'images pouvant être capturées. Il est donc recommandé, pour optimiser sa performance et son autonomie, de charger pleinement la batterie et de la décharger pendant un cycle complet avant de l'utiliser.
- La batterie peut sembler chaude après une longue période d'utilisation continue de l'appareil photo ou du flash. Ceci est normal et n'est pas un dysfonctionnement.
- L'appareil photo peut sembler chaud après une longue période d'utilisation continue. Ceci est normal et n'est pas un dysfonctionnement.
- Si la batterie ne doit pas être utilisée pendant une longue période, retirez-la de l'appareil photo pour éviter une fuite ou la corrosion et stockez-la lorsqu'elle est complétement déchargée. Stockées pendant une longue période de temps à pleine charge, leur performance peut être altérée.
- Maintenez toujours les bornes de la batterie propres.
- Il y a un risque d'explosion si la batterie est remplacée par un type incorrect.
- Mettez la batterie usagée au rebut en respect avec les instructions de recyclage.
- Chargez complètement la batterie ou les piles rechargeables avant d'utiliser l'appareil photo pour la première fois.
- Pour éviter un court-circuit ou un feu, éloignez la batterie ou les piles d'autres objets métalliques lors du transport ou du stockage.

# **TABLE DES MATIÈRES**

#### **[7 INTRODUCTION](#page-6-0)**

- [7 Présentation](#page-6-1)
- [7 Contenu de l'emballage](#page-6-2)
- **[8 FAMILIARISATION AVEC](#page-7-0)  VOTRE APPAREIL PHOTO**
- [8 Vue de face](#page-7-1)
- [9 Vue de dos](#page-8-0)
- [10 Affichage de l'écran LCD](#page-9-0)

#### **[12 MISE EN ROUTE](#page-11-0)**

- [12 Préparation](#page-11-1)
- [13 Charger la batterie](#page-12-0)
- [14 Premiers réglages](#page-13-0)

#### **[16 MODE CAPTURE](#page-15-0)**

- [16 Capturer les images](#page-15-1)
- [17 Enregistrer les photos seulement en](#page-16-0)  cas de sourire
- [18 Enregistrer les photos en utilisant la](#page-17-0)  technologie de détection du visage
- [19 Enregistrer des mémos audio](#page-18-0)

#### **[20 MODE VIDÉO](#page-19-0)**

- [20 Enregistrement de séquences vidéo](#page-19-1)
- [20 Lire des séquences vidéo](#page-19-2)

#### **[21 MODE LECTURE](#page-20-0)**

- [21 Lire des photos](#page-20-1)
- [22 Affichage de miniatures](#page-21-0)
- [22 Suppression des yeux rouges](#page-21-1)
- [23 Joindre des mémos audio](#page-22-0)
- [24 Protéger des photos](#page-23-0)
- [25 Paramètres DPOF](#page-24-0)
- [26 Effacer les photos](#page-25-0)

#### **[27 OPTIONS DU MENU](#page-26-0)**

- [27 Menu Capture](#page-26-1)
- [30 Menu Vidéo](#page-29-0)
- [31 Menu Lecture](#page-30-0)
- [32 Menu Configuration](#page-31-0)
- **[33 TRANSFÉRER LES FICHIERS](#page-32-0)  SUR VOTRE ORDINATEUR**
- [33 Télécharger vos fichiers](#page-32-1)
- **[34 UTILISER L'APPAREIL PHOTO](#page-33-0)  COMME CAMÉRA PC**
- **[35 INSTALLATION DES LOGICIELS](#page-34-0)  D'ÉDITION**
- **[36 SPÉCIFICATIONS](#page-35-0)**
- **[37 ANNEXE](#page-36-0)**
- [37 Nombre de prises disponibles](#page-36-1)
- [38 Dépannage](#page-37-0)
- [39 Connexion à une imprimante](#page-38-0)  compatible PictBridge

# <span id="page-6-0"></span>**INTRODUCTION**

### <span id="page-6-1"></span>**Présentation**

Félicitations pour votre achat du nouvel appareil photo numérique.

Cet appareil photo de pointe intelligent permet de capturer rapidement et facilement des images numériques de haute qualité. Équipé d'un CCD de 8,0 mégapixels, cet appareil photo peut capturer des images avec une résolution allant jusqu'à 3264 x 2448 pixels.

### <span id="page-6-2"></span>**Contenu de l'emballage**

Déballez soigneusement votre appareil photo et vérifiez que vous avez les éléments suivants:

#### **Composants communs du produit :**

- Appareil photo numérique
- Manuel de l'utilisateur
- CD-ROM des logiciels
- Câble USB
- Câble AV
- Dragonne de l'appareil photo
- Étui de l'appareil photo
- Batterie lithium-ion rechargeable
- Chargeur de batterie
- Adaptateur secteur pour la recharge de la batterie

#### **Accessoires communs (en option) :**

Carte mémoire SD/SDHC

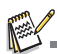

Les accessoires et les composants peuvent varier selon le revendeur.

## <span id="page-7-0"></span>**FAMILIARISATION AVEC VOTRE APPAREIL PHOTO**

### <span id="page-7-1"></span>**Vue de face**

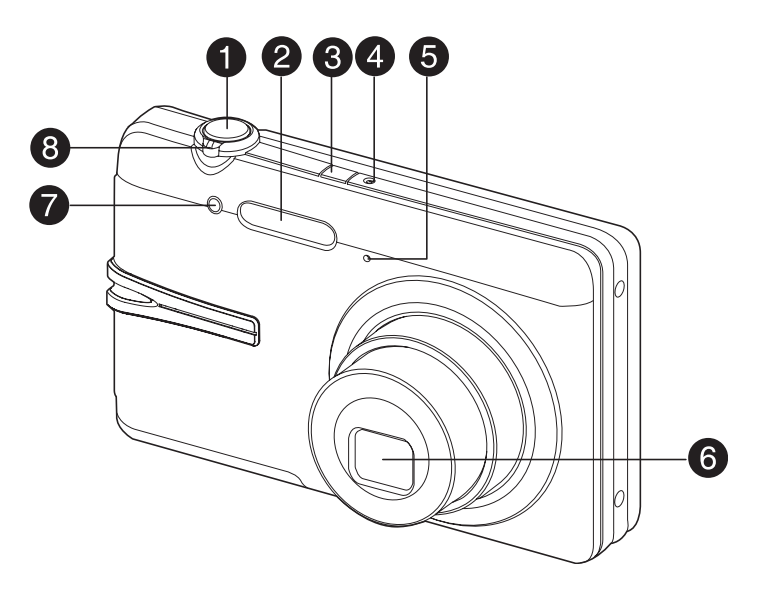

- 1. Déclencheur
- 2. Flash
- 3. **C** Bouton Alimentation
- 4. Diode d'état
- 5. Microphone
- 6. Objectif
- 7. Diode du déclencheur à retardement
- 8. Curseur du zoom

### <span id="page-8-0"></span>**Vue de dos**

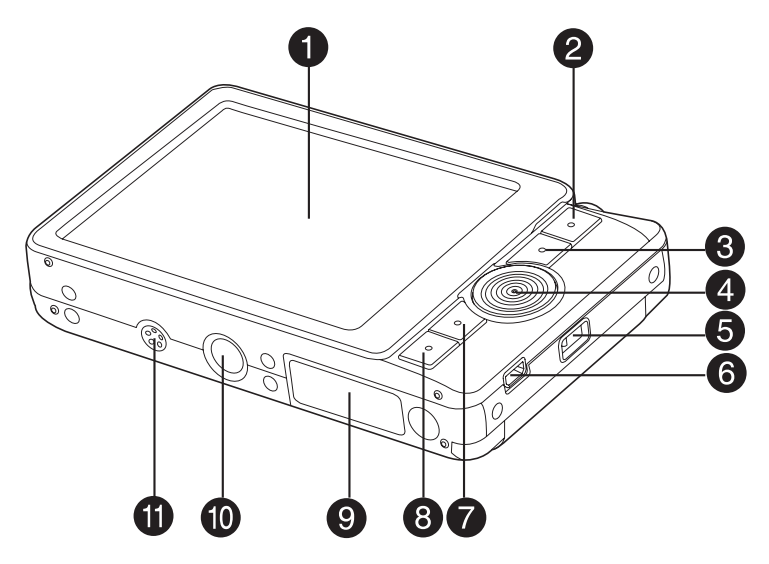

- 1. Écran LCD
- 2. MODE Bouton Mode
- 3. MENU Bouton Menu
- 4. Bouton Direction
	- $\overline{\phantom{a}}$  bouton
	- Bouton Mise au point
	- $\blacktriangleright$  bouton
	- Bouton Flash
	- bouton
	- **Sum** Bouton Retardateur
	- Bouton Supprimer
	- $\triangleleft$  bouton
	- Bouton compensation du contre-jour / exposition
- 5. Fixation de la courroie
- 6. Prise USB ou AV OUT (sortie AV)
- 7. sET Bouton Définir  $\Box$ Bouton Affichage
- 8. **BI** Bouton Lecture
- 9. Couvercle de la batterie / carte mémoire
- 10. Fixation du trépied
- 11. Haut-parleur

### <span id="page-9-0"></span>**Affichage de l'écran LCD**

#### **Mode Capture**

- 1. État du zoom
- 2. Mémo Audio
- 3. Niveau de la batterie
	- [ **m** ] Batterie pleine
	- $\overline{1}$  Batterie à moyenne charge
	- $\left[\right.\equiv\right]$  Batterie à faible charge
	- [ $\Box$ ] Batterie déchargée
- 4. Mode Flash
	- [Vide] Flash auto
	- $\mathfrak{f}$  4<sup>o</sup> Réduction des veux rouges
	- [  $\frac{1}{2}$  i Pré-flash
	- [  $\frac{1}{4}$  ] Flash Forcé
	- $\ddot{q}$   $\ddot{q}$  i Flash Eteint
- 5. Média de stockage
	- [ ] Mémoire interne (pas de carte) [ ] Carte mémoire SD/SDHC
- 6. [<sup>1</sup>] Histogramme
- 7. Zone de mise au point principale (Quand le bouton de l'obturateur est enfoncé à mi-course)
- 8. Qualité d'image
	- $[ \boxplus ]$  Fine
		-
- [ ] Standard [ ] Economique
- 9. Taille & résolution d'image
	- [  $\text{FIII}$ ] 3264 x 2448
	- [6M] 2816 x 2112<br>[4M] 2272 x 1704
	- Î 2mi 1600 x 1200
	-
	- $\overline{$ [  $\overline{$   $\overline{$   $\overline{}}$   $\overline{$   $\overline{}}$   $\overline{$   $\overline{}}$   $\overline{$   $\overline{}$   $\overline{}$   $\$
- 10. Nombre de prises disponibles
- 11. ISO
	- [Vide] Auto
	- [ ] ISO 64 [ ] ISO 100
		-
		- $\overline{30}$  i ISO 200
	- $\frac{1}{400}$  | ISO 400
	- [ ] ISO 800 [ ] ISO 1600
	-
- 12.  $\overline{1}$ cône du retardateur
	- $\int \mathcal{S}_{28}$  1
	- $\lceil \circ \rceil$  10 sec.
	- $\overline{\text{0}}$   $\overline{\text{0}}$   $\overline{\text{0}}$   $\overline{\text{10+2}}$  sec.
- 13. Date et heure
- 14. [  $\sqrt{2}$  ] Compensation de l'exposition िल्ल**ो Correction du contre-jour** (Définissez la valeur d'exposition avec  $\text{les}$  boutons  $\blacktriangleleft$  /  $\blacktriangleright$ )
- 15. Icône de mode de capture [Vide] Unique

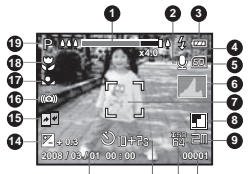

- **13 12 11 10**
- [ ] Continu<br>[ ] Bracket
- $\overline{2}$  ] Bracketing à exposition auto<br> **E**<sub>I</sub> ] Séquentielle
- Séquentielle
- **Ma** 1 Suite+flash
- [¤ฏ] Pré-photo<br>[ศ1 Coupl.pho
- Coupl.photo
- 16. Avertissement de vitesse d'obturation lente
- 17.Balance des Blancs
	- [Vide] Auto
		-
		- [  $\bullet$  ] Incandescent<br>[ 中 ] Fluorescent 1 Fluorescent 1
		- $\overline{P}$  1 Fluorescent 2
		- $\frac{1}{2}$  ] Lum. du jour
		- $\ddot{a}$   $\ddot{b}$  Nuageux
		- $\mathbf{Q}$ ] Manuel
- 18. Paramètre de mise au point
- [Vide] Mise au point auto
	- [ ] Détection du visage<br>第1 Macro
	- Macro
	-
- [ ] Infini 19. Mode Scène
	- **P**] Exp. autom.
	- [ $\infty$ ] Photo sourire
	- ()] Anti-trembl<br>ख्वा Panorama
	- Panorama
	- n i Portr. Homme
	- $[$  | Portr. Femme
	- △ Paysage<br>※ Bports
	- Sports<sup>'</sup>
	- $\overrightarrow{2}$  | Portrait nuit
	- $\overline{3}$ ] Scène Nuit
	- Lum. Bougie
	- # | FeuxArtifice
	- [ πατ ] Texte<br>[ ≜ ] Couch
		- Coucher Soleil
	- [塞] Aube<br>[遽] Eclab
	- Eclabous.Eau
	- [ ] Chute d'eau<br> **...** ] Neige<br> **杰** ] Plage<br> **...** ] Animal
	- Neige
	- Plage
	- Animal
	- i **en** i Personnalisé

#### **Mode Vidéo** [ ]

- 1. Position du zoom
- 2. Mode Flash
- 3. Niveau de la batterie
- 4. Média de stockage
- 5. Zone de mise au point principale
- 6. Qualité vidéo
- 7. Résolution vidéo
- 8. Durée d'enegistrement/Temps écoulé
- 9. Icône du retardateur
- 10.Date et heure
- 11. Paramètre de mise au point
- 12.Icône de mode

#### **Mode Lecture [ ] - Lecture d'image fixe**

- 1. Mémo Audio
- 2. Niveau de la batterie
- 3. Média de stockage
- 4. Histogramme
- 5. ISO
- 6. Qualité d'image
- 7. Taille & résolution d'image
- 8. Numéro de fichier
- 9. Numéro de dossier
- 10.Date et heure
- 11. Valeur d'exposition
- 12.Valeur d'ouverture
- 13.Valeur de vitesse d'obturation
- 14.Icône DPOF
- 15.Icône de protection
- 16.Icône de mode

#### **Mode Lecture [ ] - Lecture Vidéo**

- 1. Barre d'état de la vidéo
- 2. Temps écoulé
- 3. Numéro de fichier
- 4. Numéro de dossier
- 5. Icône de son désactivé (Quand vous appuyez sur le bouton  $\blacktriangle$  pendant la lecture vidéo)
- 6. Mode Lecture
- 7. Icône de mode
- 8. Durée d'enregistrement totale

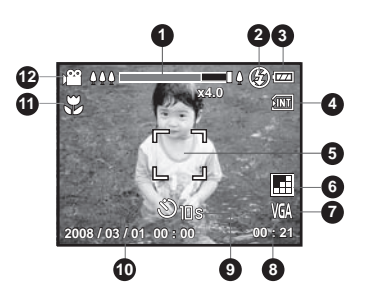

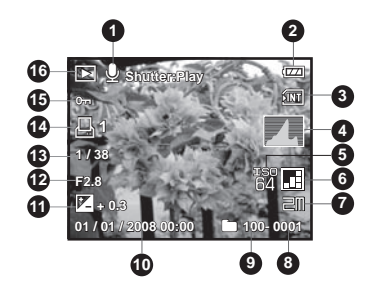

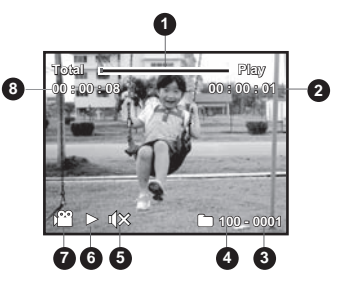

# <span id="page-11-0"></span>**MISE EN ROUTE**

### <span id="page-11-1"></span>**Préparation**

1. Fixez la dragonne de l'appareil photo.

- 2. Ouvrez le couvercle de batterie/carte mémoire.
- 3. Insérez la batterie fournie avec l'orientation correcte indiquée.

- 4. Insérez une carte mémoire SD/SDHC (en option).
	- L'appareil photo a une mémoire interne de 32 Mo (28 Mo disponible pour le stockage des images), mais vous pouvez également charger une carte mémoire SD/SDHC pour augmenter la capacité mémoire de l'appareil photo.
	- Assurez-vous de formater la carte mémoire avec cet appareil photo avant sa première utilisation.
- 5. Fermez le couvercle de la batterie/carte mémoire et assurez-vous qu'il est bien verrouillé.

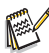

- Pour éviter un effacement accidentel des données précieuses d'une carte mémoire SD/SDHC, vous pouvez faire glisser l'onglet de protection en écriture (sur le côté de la carte mémoire SD) sur «LOCK» (VERROUILLER).
- Pour enregistrer, modifier ou effacer des données sur une carte mémoire SD/SDHC, vous devez déverrouiller la carte.
- Pour éviter d'endommager la carte mémoire SD/SDHC. coupez l'alimentation avant d'insérer ou de retirer la carte

mémoire SD/SDHC. Si vous insérez ou retirez la carte mémoire SD/SDHC avec l'alimentation sous tension, l'appareil photo s'éteint automatiquement.

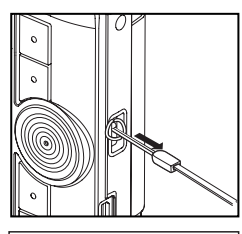

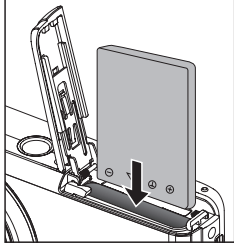

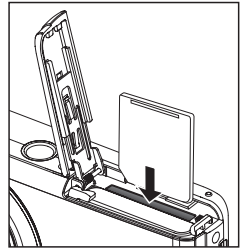

LOCK

Onglet de protection en écriture État de protection en écritu

### <span id="page-12-0"></span>**Charger la batterie**

Chargez complètement la batterie avec le chargeur de batterie fourni avant l'utilisation.

- 1. Insérez la batterie dans le chargeur de batterie.
- 2. Connectez le cordon d'alimentation au chargeur et insérez la prise dans une prise murale.
	- La diode d'état sur le chargeur s'allume en rouge quand le chargement a commencé et s'allume en vert quand la charge est terminée. La diode s'allume également en vert si aucune batterie n'est insérée dans le chargeur.

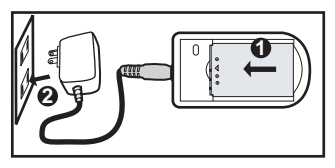

- La durée de chargement varie en fonction de la température ambiante et de l'état de la batterie.
- Retirez la batterie quand la charge est terminée.

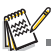

 La batterie peut être chaude au toucher après son chargement ou immédiatement après avoir été utilisée. Ceci est normal et n'est pas un dysfonctionnement.

 Quand vous utilisez l'appareil photo dans des zones froides, gardez l'appareil photo et la batterie au chaud en les plaçant dans vos vêtements.

### <span id="page-13-0"></span>**Premiers réglages**

### **Régler la date et l'heure**

La date/heure doit être définie quand :

- L'appareil photo est allumé pour la première fois.
- Vous allumez l'appareil photo après l'avoir laissé sans batterie pendant une période prolongée.

Quand les informations de date et d'heure ne sont pas affichées sur le écran LCD, suivez les étapes suivantes pour régler la date et l'heure correctes.

- 1. Positionnez le bouton  $\frac{1000E}{1000}$  sur  $\left[\bigcirc 1\right]$  ou  $\left[\circ 2\right]$ .
- 2. Appuyez sur le bouton MENU.
- 3. Sélectionnez [Config.] avec le bouton ▶.
- 4. Sélectionnez [Date/Heure] avec les boutons  $\triangle$  /  $\blacktriangledown$  et appuyez sur le bouton  $_{\text{ion}}^{\text{SET}}$ .
- 5. Sélectionnez le format de la date avec les boutons  $\blacktriangle$  /  $\blacktriangledown$  et appuyez sur le bouton  $\frac{\text{SET}}{\ln 1}$ .
	- Sélectionnez le champ de l'élément avec les boutons  $\triangleleft$  /  $\triangleright$  et aiustez la valeur pour la date et l'heure avec les boutons  $\blacktriangle / \blacktriangledown$ .
	- L'heure s'affiche au format 24 heures.
	- Après avoir confirmé que tous les réglages sont corrects, appuyez sur le bouton  $_{\text{I}}^{\text{SET}}$ .
- 6. Pour quitter le menu [Config], appuyez sur le **bouton MENU**

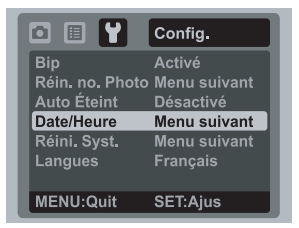

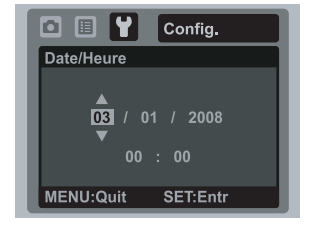

### **Choisir la Langue**

Spécifiez la langue d'affichage des menus et des messages sur l'écran LCD.

- 1. Positionnez le bouton  $\sum_{n=1}^{\infty}$  sur  $\left[\bigcap_{n=1}^{\infty}\right]$  ou  $\left[\bigcap_{n=1}^{\infty}\right]$ ; ou appuyez sur le bouton  $\left[\bigcap_{n=1}^{\infty}\right]$ .
- 2. Appuyez sur le bouton MENU.
- 3. Sélectionnez le menu [Config] avec le bouton ▶.
- 4. Sélectionnez [Langues] avec les boutons  $\blacktriangle$  /  $\blacktriangledown$  et appuyez sur le bouton  $_{\text{I}}^{\text{SET}}$ .
- 5. Sélectionnez la langue affichée avec les boutons ▲  $\sqrt{\bullet}$  et appuyez sur le bouton  $\frac{\text{SET}}{\text{m}}$ .
	- Le paramètre sera enregistré.

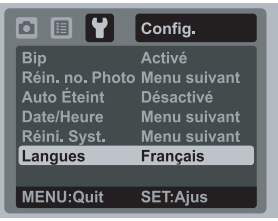

#### **Formater la carte mémoire ou la mémoire interne**

Cet utilitaire formate la mémoire interne (ou la carte mémoire) et efface toutes les images et données stockées.

- 1. Appuyez sur le bouton  $[\square]$ .
- 2. Appuyez sur le bouton MENU.
- 3. Sélectionnez le menu [Config] avec le bouton f.
- 4. Sélectionnez [Format] avec les boutons  $\blacktriangle$  /  $\blacktriangledown$ , puis appuyez sur le bouton  $_{\square\square}^{SET}$ .
- 5. Sélectionnez [Exécuter] avec les boutons ▲ /  $\blacktriangledown$ et appuyez sur le bouton  $_{\text{ion}}^{\text{SET}}$ .
	- **Pour annuler le formatage, sélectionnez** [Annuler] et appuyez sur le bouton  $_{.}$  set.

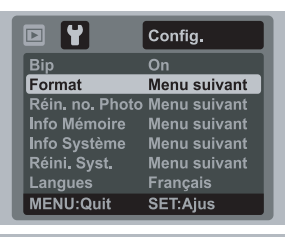

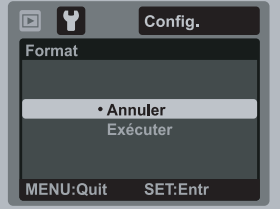

# <span id="page-15-0"></span>**MODE CAPTURE**

### <span id="page-15-1"></span>**Capturer les images**

Votre appareil photo a un écran couleur LCD TFT 3,0" qui aide à composer les images, à lire les images/séquences vidéo enregistrées ou ajuster les réglages du menu.

- 1. Appuyez le bouton de pour allumer.
	- La diode d'état s'allume en vert et l'appareil photo est initialisé.
	- Si l'appareil photo est allumé en mode  $[$  **Q** ] ou [ **\e**], l'objectif sortira vers l'avant et il sera prêt pour la prise. Dans les deux modes, si le mode appareil photo est modifié sur **I**, l'objectif rentrera dans le corps de l'appareil photo après 30 secondes.
- 2. Positionnez le bouton sur [ ].
- 3. Cadrez votre image sur l'écran LCD.
	- Faites glisser le levier de zoom vers  $\Diamond \varphi$  pour effectuer un zoom avant sur le sujet et l'agrandir sur l'écran LCD.
	- Faites glisser le levier de zoom vers moog pour effectuer un zoom arrière sur le sujet et offrir une image en plus grand angle.
- 4. Appuyez sur le déclencheur.
	- Le fait d'appuyer sur le déclencheur à mi-course effectue automatiquement la mise au point et règle l'exposition, et le fait d'appuyer sur le déclencheur complètement capture les photos.
	- Le cadre de mise au point devient vert lorsque l'appareil photo est au point et l'exposition est calculée.
	- Lorsque la mise au point n'est pas appropriée, le cadre de mise au point devient rouge.

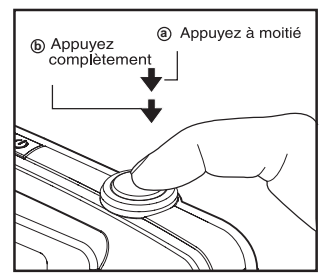

 Si la prévisualisation photographique est paramétrée sur [Activé], l'image capturée sera affichée lors de l'enregistrement de l'image dans la carte mémoire SD/SDHC.

### <span id="page-16-0"></span>**Enregistrer les photos seulement en cas de sourire**

Avec la nouvelle fonction de « détection du sourire » de l'appareil photo, cet appareil photo capture automatiquement lorsqu'un visage souriant est détecté. Idéal pour les occasions joyeuses, cela assure qu'un moment heureux n'est jamais manqué.

- 1. Positionnez le bouton  $\sum_{n=1}^{\infty}$  sur  $\left[\begin{array}{cc} \bullet \\ \bullet \end{array}\right]$ .
- 2. Appuyez sur le bouton MENU.
- 3. Sélectionnez [Mode Scène] avec les boutons  $\blacktriangle$  /  $\blacktriangledown$  et appuyez sur le bouton  $\frac{\text{SET}}{|\mathbf{C}|}$ .
- 4. Sélectionnez [Photo sourire] avec les boutons  $\blacktriangle$  /  $\blacktriangledown$  et appuyez sur le bouton  $_{\square\cap}^{\texttt{SET}}$
- 5. Appuyez le bouton menu pour quitter le mode menu et l'appareil photo retourne à l'affichage de l'aperçu.

6. Cadrez votre photo et appuyez sur le déclencheur complètement.

- 7. Lorsque l'appareil photo détecte un sourire, il capturera automatiquement 3 images (par défaut le réglage du mode flash est réglé sur  $\mathcal{D}$ ).
	- Si le réglage du mode flash est changé sur 4. l'appareil photo ne capturera qu'une image après la détection d'un sourire.
	- Lors de la capture de photos de groupes (le nombre de personne est supérieur à 1), l'appareil photo capturera la ou les images lors

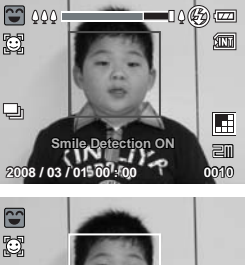

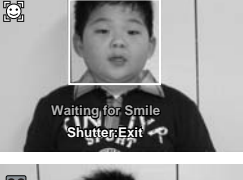

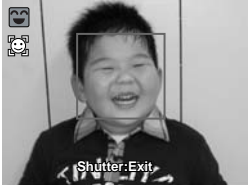

de la détection de deux visages souriants ou plus. Le nombre de photos dépend du réglage du mode flash.

- Si l'appareil photo ne peut pas détecter un sourire dans les 5 secondes, l'appareil photo capturera automatiquement une image.
- Appuyez sur le déclencheur à nouveau pour réactiver cette fonction.

### <span id="page-17-0"></span>**Enregistrer les photos en utilisant la technologie de détection du visage**

La technologie de détection du visage peut identifier et se concentrer sur les visages humains dans l'image. Cette fonction avancée détecte simultanément jusqu'à 5 visages humains quelle que soit leur position dans la scène.

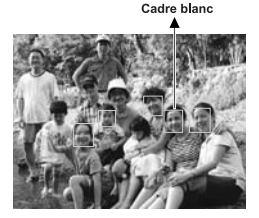

La fonction de détection du visage est désactivée

Cadre vert

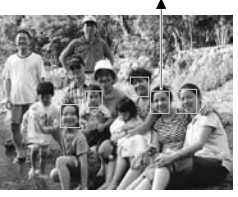

Verrouillage de la mise au point

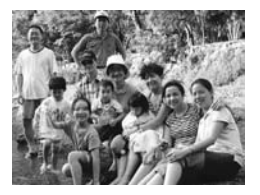

Pas nette

- 1. Positionnez le bouton  $\frac{1000E}{0.88}$  sur  $[\Box]$ .
- 2. Positionnez le bouton  $\ddot{u}$  jusqu'à ce que l'icône [  $\ddot{u}$ ] apparaisse sur l'écran LCD.
	- Le cadre blanc est identifié comme le visage de « première priorité » (cadre de mise au point principal), ils sont gris pour les autres visages.
- 3. Appuyez le déclencheur à moitié pour verrouiller la mise au point.
	- Le cadre de mise au point principal devient en même temps vert.
	- Si le visage de «première priorité» n'est pas au point, tous les cadres disparaîtront de l'écran.
- 4. Appuyez complètement sur le déclencheur pour capturer votre image.

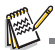

Des sujets ne conviennent pas pour cette fonction:

- a. Une personne qui porte des lunettes, des lunettes de soleil, ou dont le visage est assombri par un chapeau ou des cheveux.
- b. Une personne qui est de profil.

**FR-18**

### <span id="page-18-0"></span>**Enregistrer des mémos audio**

Un mémo audio peut être enregistré une fois toutes les 30 secondes en mode d'image fixe immédiatement après la capture d'une image fixe.

- 1. Positionnez le bouton  $\frac{MCOE}{\Omega}$  sur  $[\Box]$ .
- 2. Appuyez sur le bouton  $MENU$ , et sélectionnez le menu [Fonction] avec le bouton  $\blacktriangleright$ .
- 3. Sélectionnez [Mémo Audio] avec les boutons  $\blacktriangle$  /  $\blacktriangledown$  et appuyez sur le bouton  $\frac{\text{SET}}{\square}$ .
- 4. Sélectionnez [Activé] avec les boutons  $\blacktriangle$  /  $\blacktriangledown$  et appuyez sur le bouton  $\frac{\text{SET}}{\text{m}}$ .
- 5. Appuyez sur le bouton MENU pour quitter le menu.
	- Une icône [ i s'affiche à l'écran.
- 6. Cadrez l'image, appuyez sur le déclencheur à mi-course, et enfoncez-le ensuite complètement.
	- [VOICE RECORDING] s'affiche immédiatement à l'écran, et l'enregistrement du mémo audio commence.
- 7. Appuyez à nouveau sur le déclencheur pendant l'enregistrement, ou patientez 30 secondes.
	- [VOICE RECORD END] s'affiche et l'enregistrement s'arrête.
	- Une icône [ ] est affichée avec les images qui ont été enregistrées avec un mémo audio.

# <span id="page-19-0"></span>**MODE VIDÉO**

### <span id="page-19-1"></span>**Enregistrement de séquences vidéo**

Ce mode vous permet d'enregistrer des séquences vidéo à une résolution de 320 x 240 ou 640 x 480 pixels.

- 1. Positionnez le bouton  $\frac{1000E}{1000}$  sur  $\frac{1000E}{1000}$ .
- 2. Cadrez l'image.
- 3. Appuyez sur le déclencheur.
	- L'enregistrement de la séquence vidéo commence.
	- Appuyez à nouveau sur le déclencheur pour terminer l'enregistrement de la séquence vidéo.
	- La durée d'enregistrement dépend de la taille de stockage disponible et du sujet de l'image à enregistrer.
	- La fonction Zoom ne peut pas être utilisée pendant l'enregistrement vidéo.

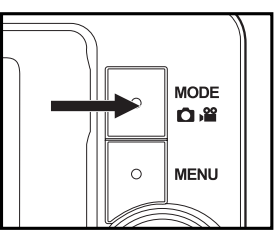

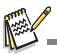

- Lors de l'enregistrement d'un clip vidéo, le flash et la fonction retardateur «10+2 s» ne peuvent s apas être utilisés.
- Si la vitesse d'écriture de votre carte mémoire SD/SDHC n'est pas assez rapide pour l'enregistrement de clips vidéo dans la qualité sélectionnée, l'enregistrement vidéo s'arrête. Dans ce cas, sélectionnez une qualité vidéo inférieure.

### <span id="page-19-2"></span> **Lire des séquences vidéo**

 Vous pouvez lire les clips vidéo enregistrés sur l'appareil photo. Vous pouvez également lire le son éventuellement enregistré avec la vidéo.

- 1. Appuyez sur le bouton  $\boxed{)}$  l.
	- La dernière image apparaît à l'écran.
- 2. Sélectionnez la séquence vidéo désirée avec les boutons  $\blacktriangleleft / \blacktriangleright$ .<br>3. Applivez sur le bouton SET.
- Appuyez sur le bouton  $_{\square}^{SET}$ 
	- Un appui des boutons  $\blacktriangleright$  /  $\blacktriangleleft$  pendant la lecture permet une lecture en avance rapide ou retour rapide.
	- Pour interrompre la lecture vidéo, appuyez le bouton  $\blacktriangledown$ . Ceci arrête la lecture et retourne au démarrage de la séquence vidéo.
	- Pour une pause de la lecture vidéo, appuyez sur le bouton  $_{\text{ion}}^{\text{SET}}$ . Ceci effectue une pause de la lecture vidéo. Pour annuler la pause, appuyez sur le bouton  $_{\text{ion}}^{\text{SET}}$  à nouveau.

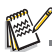

- Les séquences vidéo ne peuvent être affichées pivotées ou agrandies.
- Il est recommandé d'utiliser le Lecteur Windows Media ou QuickTime Player pour lire les clips vidéo sur votre ordinateur.
- QuickTime Player est un lecteur multimédia disponible sur www.apple.com, et compatible avec les ordinateurs Mac et Windows.
- Pour plus d'informations sur l'utilisation du lecteur multimédia, reportez-vous à sa documentation.

## <span id="page-20-0"></span>**MODE LECTURE**

### <span id="page-20-1"></span>**Lire des photos**

Vous pouvez visualiser les photos sur l'écran LCD.

- 1. Appuyez sur le bouton  $[\square]$ .
	- La dernière image apparaît à l'écran.
- 2. Les photos peuvent être affichées en séquence avant ou arrière avec les boutons  $\blacktriangleleft / \blacktriangleright$ .
	- Pour afficher la photo précédente, appuyez le bouton  $\blacktriangleleft$ .
	- **Pour afficher la photo suivante, appuyez le**  $b$ outon  $\blacktriangleright$ .
	- Appuyez sur le bouton  $\triangle$  pendant l'affichage d'une photo pour un affichage pivoté à 90 degrés dans le sens des aiguilles d'une montre.
	- Faites glisser le levier de zoom vers  $\Diamond \varphi$  pour agrandir l'image.
	- Pour retourner à l'agrandissement normal, faites glisser le levier de zoom vers  $8000$ .

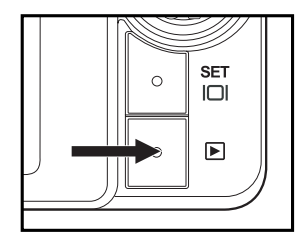

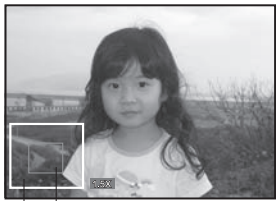

Position actuelle Image entière d'agrandissement

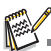

- Une icône [ $\frac{100}{100}$ ] s'affiche avec les données vidéo. Vous ne pouvez pas faire pivoter les séquences vidéo.
- Une icône [ ] s'affiche avec des photos ayant un mémo audio enregistré.

### <span id="page-21-0"></span>**Affichage de miniatures**

Cette fonction permet d'afficher 9 images miniatures sur l'écran LCD en même temps, ce qui permet de rechercher rapidement l'image désirée.

- 1. Appuyez sur le bouton  $[$   $\blacktriangleright$   $]$ .
	- La dernière image apparaît à l'écran.
- 2. Faites glisser le levier de zoom vers  $\mathbf{N}\otimes\mathbf{N}$ .
	- Les images sont affichées dans l'affichage de miniatures.
- 3. Appuyez sur les boutons  $\blacktriangleleft / \blacktriangleright / \blacktriangle / \blacktriangleright$  pour sélectionner l'image à afficher en taille normale.
- 4. Appuyez sur le bouton  $_{\text{IM}}^{\text{SET}}$ .
	- L'image sélectionnée est affichée dans sa taille normale.

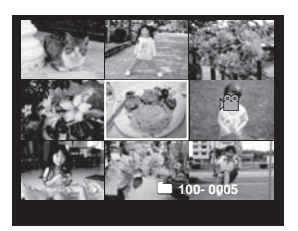

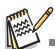

 $\blacksquare$  Une icône [ $\blacksquare$ ],  $[\circ\blacksquare]$ , [ $\blacksquare$ ] peut s'afficher dans une miniature.

### <span id="page-21-1"></span>**Suppression des yeux rouges**

Vous pouvez utiliser cette fonction pour supprimer l'effet des yeux rouges après la prise d'une image.

- 1. Appuyez sur le bouton  $[\square]$ .
- 2. Sélectionnez l'image que vous souhaitez modifier avec les boutons  $\blacktriangleleft / \blacktriangleright$ .
- 3. Appuvez sur le bouton MENU.
- 4. Sélectionnez [Yeux rouges] avec les boutons ▲  $/$   $\blacktriangledown$ , et appuyez le bouton  $\sum_{i=1}^{n}$ .
- 5. Sélectionnez [Exécuter] avec les boutons  $\triangle$  /  $\blacktriangledown$ , et appuyez le bouton  $\frac{\text{SET}}{\text{m}}$ .
- 6. Affichez les modifications sur l'image corrigée.
- 7. Pour enregistrer votre image corrigée, sélectionnez [Confirmer] avec les boutons  $\triangle$  /
	- $\blacktriangledown$ , et appuyez le bouton  $\frac{\text{SET}}{\text{m}}$ .

Lorsque ce processus est terminé, la photo corrigée remplace la photo initiale.

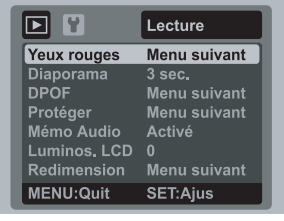

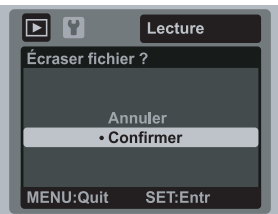

### <span id="page-22-0"></span>**Joindre des mémos audio**

Un fichier audio de 30 secondes maximum peut être enregistré sous forme de mémo pour les photos capturées. Le mémo audio peut être enregistré seulement une fois.

- 1. Appuyez sur le bouton  $[\blacksquare]$ .
	- La dernière image prise apparaît à l'écran.
- 2. Sélectionnez l'image à laquelle vous voulez joindre le mémo audio avec les boutons  $4 / F.$
- 3. Appuvez sur le bouton MENU.
- 4. Sélectionnez [Mémo Audio] avec les boutons  $\blacktriangle$  /  $\blacktriangledown$  et appuyez sur le bouton  $\frac{\text{SET}}{\ln 1}$ .
- 5. Sélectionnez [Activé] avec les boutons  $\blacktriangle$  /  $\blacktriangledown$  et appuyez sur le bouton  $\frac{\text{ser}}{\text{cm}}$ .
- 6. Appuyez sur le bouton MENU pour quitter le menu.
- 7. Appuyez sur le déclencheur.
	- [VOICE RECORDING] s'affiche à l'écran et l'enregistrement commence.
- 8. Pour arrêter d'enregistrer le mémo audio pendant son enregistrement, appuyez à nouveau sur le déclencheur.
	- **[20]** [VOICE RECORD END] s'affiche et l'enregistrement s'arrête. Une icône [ $\bullet$ ] est affichée avec les images qui ont été enregistrées avec un mémo audio.

#### **Lire un mémo audio**

Le fait d'appuyer sur le déclencheur affiche [VOICE PLAYBACK] et déclenche la lecture du mémo audio.

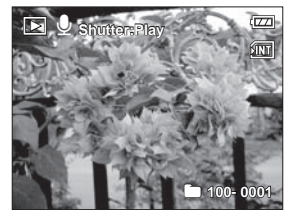

■ Mémo audio est disponible seulement pour les images fixes.

### <span id="page-23-0"></span>**Protéger des photos**

Réglez les données en lecture seule pour éviter que les images soient effacées par erreur.

- 1. Appuyez sur le bouton  $[\overline{\phantom{a}}]$ .
- 2. Sélectionnez la photo que vous souhaitez protéger avec les boutons  $4 / F$ .
- 3. Appuyez sur le bouton MENU.
- 4. Sélectionnez [Protéger] avec les boutons  $\triangle$  /  $\blacktriangledown$  et appuyez sur le bouton  $\frac{\text{str}}{\ln 1}$
- 5. Sélectionnez [Unique] ou [Tout] avec les boutons  $\blacktriangle$  /  $\blacktriangledown$ et appuyez sur le bouton  $\frac{\text{SET}}{\Box}$ .
- 6. Sélectionnez [Déf] avec les boutons  $\blacktriangle$  /  $\blacktriangledown$  et appuyez  $\frac{1}{2}$  sur le bouton  $\frac{1}{2}$ .
	- La protection est appliquée à la photo et l'appareil photo retourne en mode lecture.
	- $\Box$  L'icône de protection  $[\circ\Box]$  est affichée avec les photos protégées. Quand [Tout] a été sélectionné, [on] s'affiche avec toutes les photos.

### **Annuler la protection**

Pour annuler la protection pour une seule photo, affichez la photo dont vous voulez retirer la protection.

- 1. Sélectionnez [Protéger] avec les boutons  $\blacktriangle$  /  $\blacktriangledown$  dans le menu de lecture et appuyez sur le bouton  $_{\square\square}^{\text{SET}}$ .
- 2. Sélectionnez [Unique] ou [Tout] avec les boutons  $\blacktriangle$  /  $\blacktriangledown$  et  $\frac{1}{2}$  appuyez sur le bouton  $\frac{1}{2}$ .
- 3. Sélectionnez [Ann. Protect] avec les boutons  $\blacktriangle$  /  $\blacktriangledown$  et appuyez ensuite sur le bouton  $_{\text{I}}^{\text{SET}}$ .
	- La suppression de la protection d'image est exécutée et l'appareil photo retourne en mode de lecture.

#### **Protéger plusieurs images simultanément**

- 1. Sélectionnez [Protéger] avec les boutons  $\blacktriangle$  /  $\blacktriangledown$  dans le menu de lecture et appuyez sur le bouton  $_{\text{ion}}^{\text{SET}}$ .
- 2. Sélectionnez [Sél] avec les boutons  $\blacktriangle$  /  $\blacktriangledown$  et appuyez sur le bouton  $\frac{\text{SET}}{\square}$ . Les images sont présentées sous formes de vignettes.
- 3. Sélectionnez la photo que vous souhaitez protéger avec les boutons  $\blacktriangleleft$  /  $\blacktriangleright$  et appuyez sur le bouton  $\blacktriangledown$ .
	- $\blacksquare$  L'icône de protection  $[\infty]$  est affichée sur les photos protégées. Le fait d'appuyer sur le bouton  $\blacktriangledown$  annule l'opération. Cette procédure doit être répétée pour sélectionner plusieurs photos.
- 4. Appuyez sur le bouton  $_{\Box}^{SET}$ .
- 5. Sélectionnez [Exécuter] avec les boutons  $\blacktriangle$  /  $\blacktriangledown$  et appuyez sur le bouton  $_{\square}^{\text{SET}}$ 
	- La protection est exécutée et l'appareil photo retourne en mode de lecture.

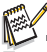

Le formatage d'une carte mémoire SD/SDHC supprime la protection, et efface toutes les images quel que soit leur état de protection.

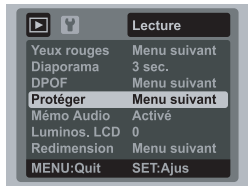

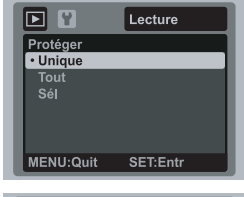

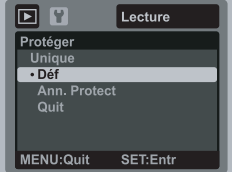

### <span id="page-24-0"></span>**Paramètres DPOF**

DPOF est l'abréviation de «Digital Print Order Format », qui permet d'intégrer les informations d'impression sur votre carte mémoire. Vous pouvez sélectionner les photos à imprimer et le nombre d'impressions à effectuer avec le menu DPOF dans l'appareil photo, puis insérer la carte mémoire sur l'imprimante compatible avec la carte. Quand l'imprimante commence à imprimer, elle lit les informations incorporées dans la carte mémoire et imprime les photos en conséquence.

- 1. Appuyez sur le bouton  $\sqrt{|\mathbf{F}|}$ .
- 2. Sélectionnez la photo sur laquelle vous voulez définir DPOF avec les boutons  $\blacktriangleleft / \blacktriangleright$ .
- 3. Appuyez sur le bouton MENU
- 4. Sélectionnez [DPOF] avec les boutons  $\triangle$  /  $\blacktriangledown$  et appuyez sur le bouton  $_{\text{ion}}^{\text{ser}}$ .
	- L'écran de paramétrage DPOF s'affiche.
- 5. Sélectionnez [Unique] ou [Tout] avec les boutons ▲ /  $\blacktriangledown$ 
	- et appuyez sur le bouton in unit.<br>■ [Unique] : Définit DPOF pour chaque image séparément.
	- [Tout] : Définit DPOF pour toutes les images à la fois.
- 6. Sélectionnez [Quantité] avec les boutons  $\blacktriangle$  /  $\blacktriangledown$  et  $\frac{1}{2}$ <br>appuyez sur le bouton  $\frac{1}{2}$ .
	- Ceci affiche le nombre d'impression sur l'écran de paramétrage.
- 7. Sélectionnez le nombre d'impression avec les boutons
	- $\blacktriangle$  /  $\blacktriangledown$  et appuyez sur le bouton  $_{\square\square}^{\text{SET}}$ .
	- Vous pouvez définir jusqu'à 9 exemplaires pour chaque photo.
- 8. Sélectionnez [Date] avec les boutons  $\blacktriangle$  /  $\blacktriangledown$  et appuyez sur le bouton  $_{\square\cap}^{\text{SET}}$ .
	- L'écran de paramétrage de date apparaît.
- 9. Sélectionnez la date sur [Activé] ou [Désactivé] avec les boutons  $\blacktriangle$  /  $\blacktriangledown$  et appuyez sur le bouton  $_{\square\square}^{\text{SET}}$ .
	- [Activé] : La date de la photo sera aussi imprimée.
	- [Désactivé] : La date de la photo ne sera pas imprimée.
- 10. Sélectionnez [Imp. act.] avec les boutons  $\blacktriangle$  /  $\blacktriangledown$  et  $\frac{\text{SEDSOLUTION}}{\text{AD} \cdot \text{SVD}}$
- 11. Sélectionnez [Exécuter] avec les boutons  $\blacktriangle$  /  $\blacktriangledown$  et  $appyez sur le bouton \frac{set}{n}$ .
	- Ceci crée un fichier contenant les informations DPOF, et quand l'opération est terminée, l'écran retourne au mode de lecture.
	- L'icône DPOF [A] est affichée sur chaque image définie avec les paramètres DPOF.

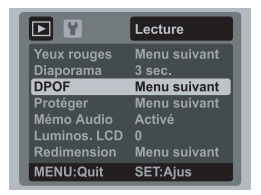

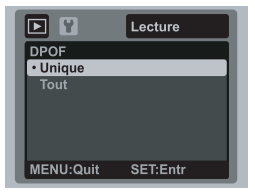

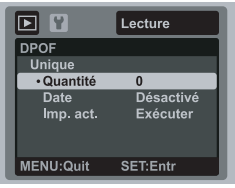

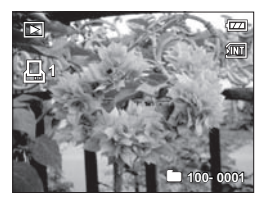

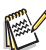

 La date imprimée sur la photo est la date définie sur l'appareil photo. Pour imprimer la date correcte sur la photo, réglez la date sur l'appareil photo avant de capturer la photo. Reportez-vous à la section «Régler la date et l'heure» de ce manuel pour plus de détails.

### <span id="page-25-0"></span>**Effacer les photos**

#### **Effacer une seule photo / Effacer toutes les photos**

- 1. Appuyez sur le bouton  $\sqrt{2}$ .
- 2. Sélectionnez la photo que vous souhaitez effacer avec les boutons  $\blacktriangleleft / \blacktriangleright$ .
- 3. Appuyez sur le bouton & fil.
- 4. Sélectionnez [Unique] ou [Tout] avec les boutons
	- $\blacktriangle$  /  $\blacktriangledown$  et appuyez sur le bouton  $_{\square\square}^{\text{SET}}$ .
	- [Unique] : Efface l'image sélectionnée ou la dernière image.
	- **Teuter** Tout] : Efface toutes les images sauf les images protégées.
	- [Sél] : Efface un nombre d'images sélectionnées.
- 5. Sélectionnez [Exécuter] avec les boutons  $\blacktriangle$  /  $\blacktriangledown$ et appuyez sur le bouton  $_{\square}^{\text{SET}}$ .
	- **Pour ne pas effacer, sélectionnez [Annuler],** et appuyez sur le bouton  $_{\text{ion}}^{\text{SET}}$ .

#### **Effacer les images sélectionnées**

Ceci efface un nombre d'images sélectionnées.

- 1. Appuyez sur le bouton  $[\triangleright]$ .
- 2. Appuyez sur le bouton of fu.
- 3. Sélectionnez [Sél] avec les boutons  $\triangle$  /  $\blacktriangledown$  et appuyez sur le bouton  $_{\square}^{SET}$ .
	- Les photos sont affichées dans l'affichage de miniatures.
- 4. Sélectionnez la photo que vous souhaitez effacer avec les boutons  $\blacktriangleleft$  /  $\blacktriangleright$  et appuyez sur  $\ln$  bouton  $\blacktriangledown$ 
	- L'icône  $\lceil \frac{1}{m} \rceil$  s'affichera. Un appui de plus sur le bouton  $\blacktriangledown$  effacer annulera l'opération. Répétez cette procédure et sélectionnez toutes les photos que vous voulez effacer.
- 5. Appuyez sur le bouton  $_{\text{I}}^{\text{SET}}$ .
- 6. Sélectionnez [Exécuter] avec les boutons  $\blacktriangle$  /  $\blacktriangledown$  et appuyez sur le bouton  $\frac{1}{2}$ .

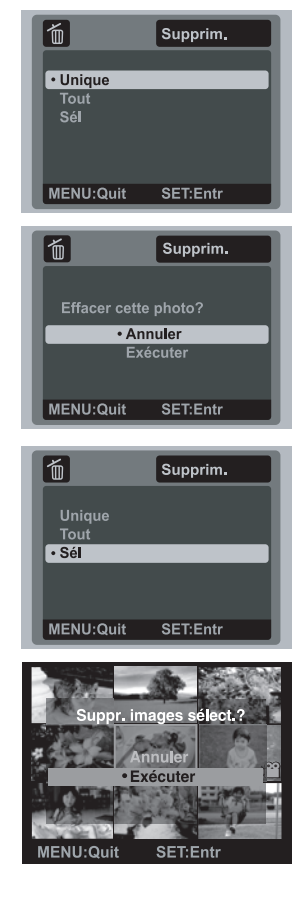

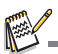

Le fait de supprimer une image n'affectera pas le numérotage séquentiel. Par exemple, si vous supprimez la photo numéro 240, la prochaine photo capturée portera le numéro 241 même si la photo 240 n'existe plus. En d'autres termes, un numéro de photo est retiré quand une photo est supprimée et ne sera pas réutilisé ou réattribué à une autre photo capturée par la suite.

# <span id="page-26-0"></span>**OPTIONS DU MENU**

### <span id="page-26-1"></span>**Menu Capture**

Ce menu est destiné aux réglages de base à utiliser lors de la capture des photos.

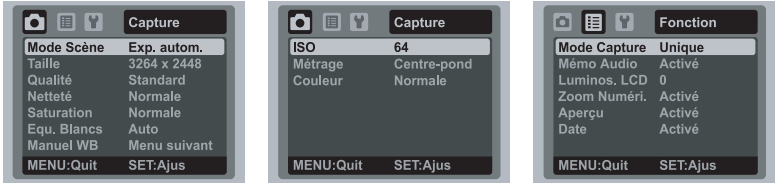

- 1. Positionnez le bouton  $\frac{1000E}{\Omega}$  sur  $[\Box]$ .
- 2. Appuyez sur le bouton  $\overline{m}$ en, et sélectionnez le menu [Capture] / [Fonction] avec le boutons  $\blacktriangleleft$  /  $\blacktriangleright$
- 3. Sélectionnez l'élément de l'option désirée avec les boutons  $\blacktriangle$  /  $\blacktriangledown$ , et appuyez sur le bouton  $_{\square}^{SET}$  pour entrer dans son menu respectif.
- 4. Sélectionnez le paramètre désiré avec les boutons  $\blacktriangle$  /  $\nabla$  et appuyez sur le bouton .  $\Box$ <br>5. Pour quitter le menu, appuyez le bouton . Menu, .
- 

#### **Mode Scène**

Sélectionnez parmi 21 modes de scène différent en fonction des conditions de prise de vue.

\* Exp. autom. / Photo sourire / Anti-trembl / Panorama / Portr. Homme / Portr. Femme / Paysage / Sports / Portrait nuit / Scène Nuit / Lum. Bougie / FeuxArtifice / Texte / Coucher Soleil / Aube / Eclabous.Eau / Chute d'eau / Neige / Plage / Animal / Personnalisé

#### **Taille**

Ceci définit la taille de la photo qui sera capturée.

- $*$  [ $\equiv$ m] 3264 x 2448
- $*$  [ $\sqcap$ ] 2816 x 2112
- $*$  [ $\Delta$ m] 2272 x 1704
- $*$  [ $\equiv$ m] 1600 x 1200
- $*$  [nam] 640 x 480

#### **Qualité**

Ceci définit la qualité (compression) à laquelle la photo a été capturée.

- 
- \*[旦]Fine<br>\*[圊]Standard
- \* [ ] Economique

#### **Netteté**

Ceci définit la netteté de la photo qui va être capturée.

\* Vive / Normale / Douce

#### **Saturation**

Ceci définit la saturation de l'image qui sera capturée.

\* Haute / Normale / Basse

#### **Balance des Blancs**

Ceci définit la capture avec la balance des blancs sous différentes conditions d'éclairages et permet de capturer des photos approchant les conditions vues par l'oeil humain.

- \* [ Vide ] Auto
- \* [ ·♠· ] Incandescent<br>\* [ 딱 ] Fluorescent 1
- 
- $*$   $\frac{1}{2}$   $\frac{1}{2}$  Fluorescent 2
- $*$   $\left[\begin{array}{cc} 2 & 1 \\ 1 & -1 \end{array}\right]$  Lum. du jour
- $*$   $\bullet$   $\bullet$   $\bullet$  Nuageux
- \*  $\dot{I}$   $\bullet$  | Manuel

#### **Manuel WB**

Ceci définit manuellement la balance des blancs et l'enregistre. L'utilisation de ceci est pratique quand la balance des blancs n'offre pas une bonne correspondance.

Avant de sélectionner [Exécuter] et avant de prendre votre photo, placez un papier blanc dans la scène pour définir la balance des blancs manuellement.

\* Annuler / Exécuter

#### **ISO**

Ceci définit la sensibilité pour capturer des photos. Quand la sensibilité est augmentée (et que la valeur ISO est augmentée), la photographie devient possible même dans des endroits sombres, mais plus la photo paraît pixélisée (grain).

- \* [Vide] Auto
- $*$   $\left[\frac{180}{62}\right]$  ISO 64
- \* [ ] ISO 100
- \* [ ] ISO 200
- $\dot{\overline{\mathsf{m}}}$  iso 400
- \* [ ] ISO 800 \* [ ] ISO 1600
- 

#### **Mesure de la lumière**

Ceci définit la méthode de contrôle pour calculer l'exposition.

- \* Centre-pond: Fait la moyenne de la lumière mesurée dans l'image entière, mais donne un poids plus important au sujet au centre.
- \* Multi: La zone entière de l'écran est mesurée et l'exposition est calculée.
- \* Point: Une très petite portion du centre de l'écran est mesurée pour calculer l'exposition correcte.

#### **Couleur**

Ceci définit la couleur de la photo qui va être capturée.

\* Normale / Vivante / Sépia / Monochrome / Bleu / Rouge / Verte / Jaune / Violet

#### **Mode Capture**

Ceci définit la méthode d'enregistrement au moment de la capture d'images.

- \* [ Vide ] Unique: Capture une photo à la fois.
- \* [ $\blacksquare$ <sub>1</sub>] Continu: Permet la capture continue de 3 photos maximum
- \* [ ] AEB : Permet 3 photos consécutives dans l'ordre de compensation d'exposition standard, de sous-exposition et de surexposition.
- \* [ ] Séquentielle: Permet une photographie en continu lors de l'appui maintenu du déclencheur. Tant que vous appuyez le déclencheur, les photos sont captures jusqu'à l'épuisement de la capacité mémoire.
- \* [ ] Suite+flash: Permet la capture continue de 3 photos maximum avec flash.
- \* [  $\boxdot$  ] Pré-photo: Permet de capturer d'abord l'arrière-plan, puis quelqu'un vous capture devant celui-ci.
- \* [ ] Coupl.photo: Utilise les zones séparées pour combiner deux photos. Vous pouvez vous inclure dans la photo.

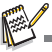

 En mode de capture in [Continu], [AEB], [Séquentielle], [Suite+flash], [Pré-photo] et [Coupl.photo], [Mémo Audio] est fixé automatiquement sur [Désactivé].

#### **Mémo Audio**

Reportez-vous à la section «Enregistrer des Mémos Audio» de ce manuel pour plus de détails.

#### **Luminosité LCD**

Sélectionnez un niveau de luminosité pour l'écran LCD.

Le LCD devient plus lumineux avec le bouton  $\triangle$  et plus sombre avec le bouton  $\blacktriangledown$ . La plage d'ajustement est de -5 à 5.

#### **Zoom Numérique**

Ceci définit si le zoom numérique est utilisé ou non au moment de la photographie. \* Activé / Désactivé

#### **Aperçu**

Ceci détermine si l'image capturée est affichée ou non à l'écran immédiatement après la capture de l'image.

\* Activé / Désactivé

#### **Date**

La date d'enregistrement peut être imprimée directement sur les photos. Cette fonction doit être activée avant que l'image ne soit capturée.

\* Activé / Désactivé

### <span id="page-29-0"></span>**Menu Vidéo**

Ce menu est destiné aux réglages de base à utiliser lors de l'enregistrement des séquences vidéo.

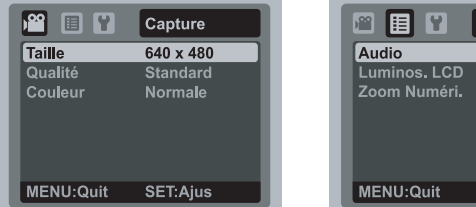

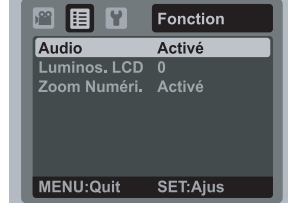

- 1. Positionnez le bouton  $\frac{1000E}{10.88}$  sur [ $\frac{120}{100}$ ].
- 2. Appuyez sur le bouton MENU, et sélectionnez le menu [Capture] / [Fonction] avec le boutons  $\blacktriangleleft$  /  $\blacktriangleright$ .
- 3. Sélectionnez l'élément de l'option désirée avec les boutons  $\blacktriangle$  /  $\blacktriangledown$ , et appuyez sur le bouton  $_{\square\hspace{-.1em}\square\hspace{-.1em}}^{\text{SET}}$  pour entrer dans son menu respectif.
- 4. Sélectionnez le paramètre désiré avec les boutons  $\blacktriangle$  /  $\blacktriangledown$  et appuyez sur le bouton .
- 5. Pour quitter le menu, appuyez le bouton MENU.

#### **Taille**

Ceci définit la taille de la séquence vidéo qui sera capturée.

- \* [  $VGA 1640 x 480$
- $*$ [ $\frac{Q}{VGA}$ ] 320 x 240

#### **Qualité**

Ceci définit la qualité (compression) à laquelle la séquence vidéo est capturée.

- $*$  [  $\boxplus$  ] Fine
- $*$   $\overline{E}$   $\overline{I}$  Standard

#### **Couleur**

Ceci définit la couleur de la séquence vidéo qui sera capturée.

\* Normale / Vivante / Sépia / Monochrome / Bleu / Rouge / Verte / Jaune / Violet

#### **Audio**

Ceci définit d'enregistrer ou non le son pendant l'enregistrement vidéo.

\* Activé / Désactivé

#### **Luminossité LCD**

Reportez-vous à la section «Luminos. LCD» de ce manuel dans Menu Capture pour plus de détails.

#### **Zoom Numérique**

Reportez-vous à la section «Zoom Numéri.» de ce manuel dans Menu Capture pour plus de détails.

### <span id="page-30-0"></span>**Menu Lecture**

En mode [F], choisissez les paramètres devant être utilisés pour la lecture.

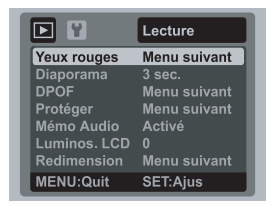

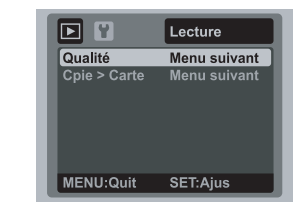

- 1. Appuyez sur le bouton  $[\triangleright]$ .
- 2. Appuyez sur le bouton MENU.
- 3. Sélectionnez l'élément de l'option désirée avec les boutons  $\blacktriangle / \blacktriangledown$  et appuyez sur le bouton  $_{\square\square}^{\text{SET}}$  pour entrer dans son menu respectif.
- 4. Sélectionnez le paramètre désiré avec les boutons  $\blacktriangle$  /  $\blacktriangledown$  et appuyez sur le bouton  $\frac{\text{SET}}{\text{CD}}$ .
- 5. Pour quitter le menu, appuyez sur le bouton MENU.

#### **Yeux rouges**

Reportez-vous à la section «Suppression des yeux rouges» de ce manuel pour plus de détails.

#### **Diaporama**

Cela permet de lire vos photos automatiquement, dans l'ordre, une photo après l'autre.

\* 3 sec. / 5 sec. / 10 sec.

#### **DPOF**

Reportez-vous à la section «Paramètres DPOF» de ce manuel pour plus de détails.

#### **Protéger**

Reportez-vous à la section «Protéger des photos» de ce manuel pour plus de détails.

#### **Mémo Audio**

Reportez-vous à la section «Joindre des mémos audio» de ce manuel pour plus de détails.

#### **Luminosité LCD**

Reportez-vous à la section «Luminos. LCD» de ce manuel dans Menu Capture pour plus de détails.

#### **Redimension**

Redimensionne une image préalablement enregistrée. Le redimensionnement remplace la photo originale avec la photo modifiée. Il n'est possible de redimensionner que vers une taille plus petite.

#### **Qualité**

Change la qualitité (compression) d'une photo enregistrée. Compresse les images la moitié de leur taille ou moins, remplace les images initiales par les images nouvellement compressées. Il est seulement possible de réduire la qualité/taille d'une image, jamais de l'augmenter.

#### **Cpie > Carte**

Permet de copier vos fichiers de la mémoire interne de l'appareil photo sur une carte mémoire SD/ SDHC. Bien sûr, vous pouvez le faire cela seulement si vous avez une carte mémoire installée et des fichiers dans la mémoire interne.

\* Annuler / Exécuter

### <span id="page-31-0"></span>**Menu Configuration**

Configurez l'environnement de fonctionnement de votre appareil photo.

- 1. Positionnez le bouton  $\frac{1000E}{1000}$  sur  $\left[\bigcirc 1\right]$  ou  $\left[\circ 1\right]$ ; ou appuyez sur le bouton  $[$  $\blacktriangleright$ ].
- 2. Appuyez sur le bouton MENU, et sélectionnez le menu  $[Confiq.]$  avec le bouton  $\blacktriangleright$ .
- 3. Sélectionnez l'élément de l'option désirée avec les boutons  $\blacktriangle$  /  $\blacktriangledown$ , et appuyez sur le bouton  $\mathbb{F}$  pour entrer dans son menu respectif.
- 4. Sélectionnez le paramètre désiré avec les boutons  $\blacktriangle$  /  $\blacktriangledown$  et appuyez sur le bouton  $_{\square}^{SET}$ .
- 5. Pour quitter le menu, appuyez le bouton menu.

#### **Bip**

Ceci règle l'émission ou non d'un son par l'appareil photo à chaque fois que vous appuyez un des ses boutons. \* Activé / Désactivé

#### **Réin. no. Photo**

Ceci crée un nouveau dossier. Les photos capturées sont enregistrées sur le dossier nouvellement créé à partir du nombre 0001.

\* Annuler / Exécuter

#### **Auto Éteint**

Si aucune opération n'est effectuée pendant une période donnée, l'alimentation de l'appareil photo est coupée automatiquement. Cette fonction est utile pour réduire l'utilisation de la batterie.

\* 1 Min. / 2 Min. / 3 Min. / Désactivé

#### **Date/Heure**

Reportez-vous à la section «Régler la date et l'heure» de ce manuel pour plus de détails.

#### **Réini. Syst.**

Ceci rétablit tous les paramètres de base aux paramètres par défaut de l'appareil photo.

Seul le paramètre d'heure n'est pas réinitialisé.

\* Annuler / Exécuter

#### **Langues**

Reportez-vous à la section «Choisir la langue» de ce manuel pour plus de détails.

#### **Formatage**

Reportez-vous à la section «Formater la carte mémoire ou la mémoire interne» de ce manuel pour plus de détails.

#### **Info Mémoire**

Ceci affiche la capacité libre de la mémoire interne ou de la carte mémoire.

#### **Info Système**

Ceci affiche la version du microprogramme de l'appareil photo.

#### **Sortie Vidéo**

Ceci règle votre appareil photo pour correspondre au système de l'équipement que vous allez connecter à l'appareil photo.

\* PAL / NTSC

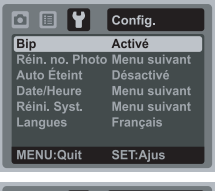

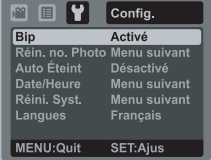

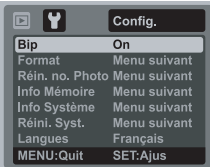

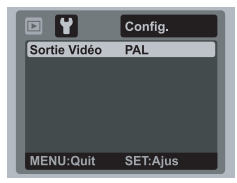

## <span id="page-32-0"></span>**TRANSFÉRER LES FICHIERS SUR VOTRE ORDINATEUR**

#### **Configuration requise**

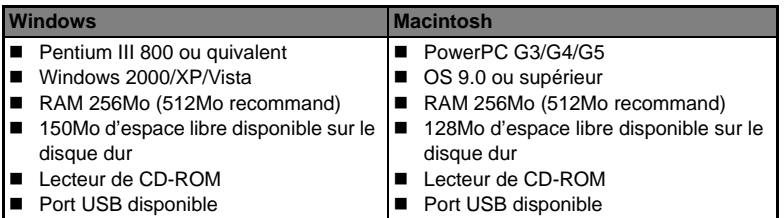

### <span id="page-32-1"></span>**Télécharger vos fichiers**

- 1. Connectez une extrémité du câble USB à un port USB disponible sur votre ordinateur.
- 2. Connectez l'autre extrémité du câble USB au prise USB sur l'appareil photo.
- 3. Allumez votre appareil photo.
- 4. Sélectionnez [PC] avec les boutons  $\blacktriangle$  /  $\blacktriangledown$  et appuyez sur le bouton  $_{\text{ion}}^{\text{SET}}$ .
- 5. Sur le bureau de Windows, double cliquez sur «Poste de Travail».
- 6. Recherchez une nouvelle icône «disque amovible».
	- Ce «disque amovible» est la mémoire (ou carte mémoire) de votre appareil photo. En principe, l'appareil photo se voit attribuer la lettre « e » ou suivante.
- 7. Double cliquez sur le disque amovible et repérez le dossier DCIM.
- 8. Double cliquez sur le dossier DCIM pour l'ouvrir et trouver le détail des dossiers.
	- Vos images enregistrées et les séquences vidéo se trouvent dans ces dossiers.
- 9. Faites un Copier-Coller ou Glisser-Déplacer des fichiers image et vidéo dans un dossier sur votre ordinateur.

**Utilisateurs de Mac :** Double-cliquez sur l'icône de l'unité de disque « sans titre » sur votre bureau.

iPhoto peut se lancer automatiquement.

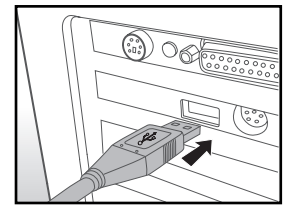

## <span id="page-33-0"></span>**UTILISER L'APPAREIL PHOTO COMME CAMÉRA PC**

Votre appareil photo peut être utilisé comme caméra PC / Webcam, ce qui permet les vidéoconférences avec les relations de travail ou les conversations en temps réel avec les amis ou la famille. Pour utiliser l'appareil photo pour la vidéoconférence, votre ordinateur doit les éléments ci-dessous:

- **Microphone**
- Carte son
- Haut-parleurs ou casque
- Connexion réseau ou Internet
- 1. Après avoir installé le pilote de caméra PC (inclus sur le CD-ROM) sur votre système d'exploitation Windows, redémarrez votre ordinateur.
- 2. Connectez une extrémité du câble USB à la prise USB de l'appareil photo.
- 3. Connectez l'autre extrémité du câble USB dans un port USB disponible sur votre ordinateur.
- 4. Allumez votre appareil photo.
- 5. Sélectionnez [Caméra PC] avec les boutons  $\blacktriangle$  /  $\blacktriangledown$  et appuyez le bouton  $\mathbb{R}^{\mathsf{SET}}$ .
- 6. Positionnez l'appareil photo de manière stable sur l'écran de votre ordinateur ou utilisez un petit trépied.
- 7. Lancez le logiciel de vidéoconférence.
	- Suivez simplement les instructions du logiciel pour démarrer votre appareil photo.

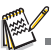

- Cette fonction n'est pas prise en charge sur Mac.
- Il est recommandé d'utiliser MediaOne Gallery SE (inclus sur le CD-ROM) ou Windows Netmeeting (Windows Meeting Space sur Windows Vista) comme logiciel de vidéoconférence.
- La résolution vidéo pour les applications de vidéoconférence est généralement de 320 x 240.
- Pour plus d'informations sur l'utilisation du logiciel de vidéoconférence, reportez-vous à sa documentation.

# <span id="page-34-0"></span>**INSTALLATION DES LOGICIELS D'ÉDITION**

2 types de logiciels sont fournis sur le CD-ROM:

**MediaOne Gallery SE -** représente la manière la plus simple pour gérer et partager votre vie numérique avec votre famille et vos amis. La bibliothèque de miniatures intuitives organise automatiquement, met à jour et trie les fichiers de la manière la plus naturelle pour parcourir votre collection multimédia.

**COOL 360 SE -** combine la convivialité, la puissance et la flexibilité pour permettre aux enthousiastes de l'imagerie numérique, même novices, de dépasser les photos traditionnelles pour s'immerger dans l'imagerie. Son interface intuitive et son assistant convivial permettent de réaliser des panoramas superbes, alors que ses outils avancés de déformation, de fusion et d'alignement assurent des résultats excellents.

Pour installer les logiciels:

- 1. Insérez le CD-ROM fourni avec l'appareil photo dans votre lecteur de CD-ROM. L'écran de bienvenue apparaît.
- 2. Cliquez sur le nom respectif du logiciel. Suivez les instructions à l'écran pour terminer l'installation.

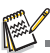

Pour plus d'informations sur l'utilisation du logiciel, reportez-vous à sa documentation.

- Pour les utilisateurs de Windows 2000/XP/Vista, assurez-vous d'installer et d'utiliser les logiciels en mode « Administrateur ».
- Les logiciels ne sont pas pris en charge sur Mac.
- COOL 360 SE n'est pas pris en charge par Windows Vista.

# <span id="page-35-0"></span>**SPÉCIFICATIONS**

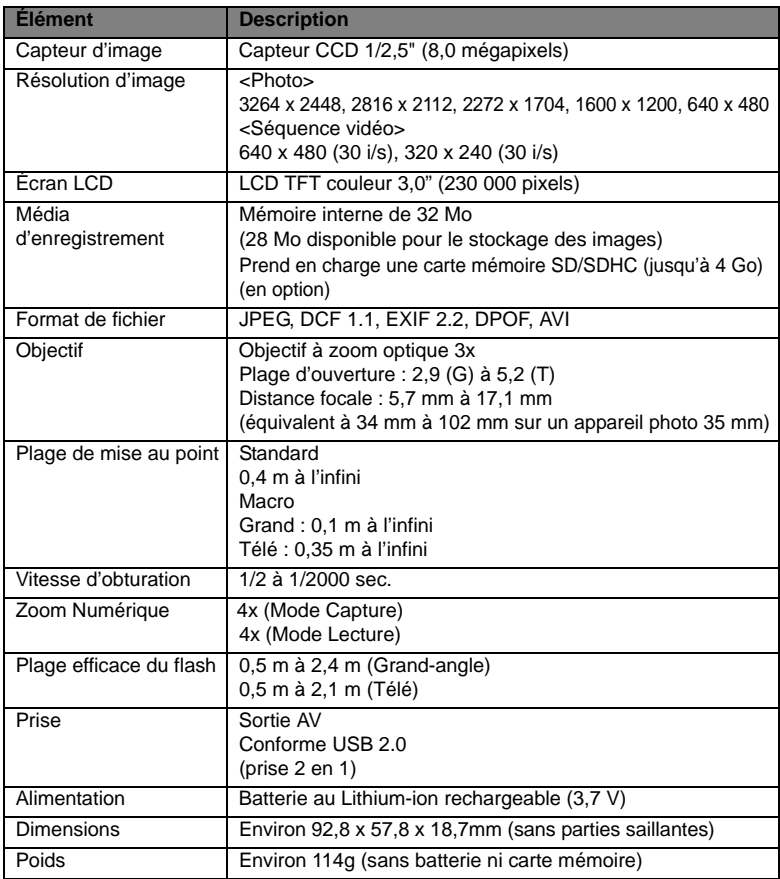

\* Le style et les spécifications peuvent être modifiés sans préavis.

## <span id="page-36-0"></span>**ANNEXE**

### <span id="page-36-1"></span>**Nombre de prises disponibles Nombre de prises disponibles (photo)**

Le tableau indique le nombre approximatif de photos qui peuvent être capturées pour chaque réglage sur la base de la capacité de la mémoire interne et d'une carte mémoire SD/SDHC.

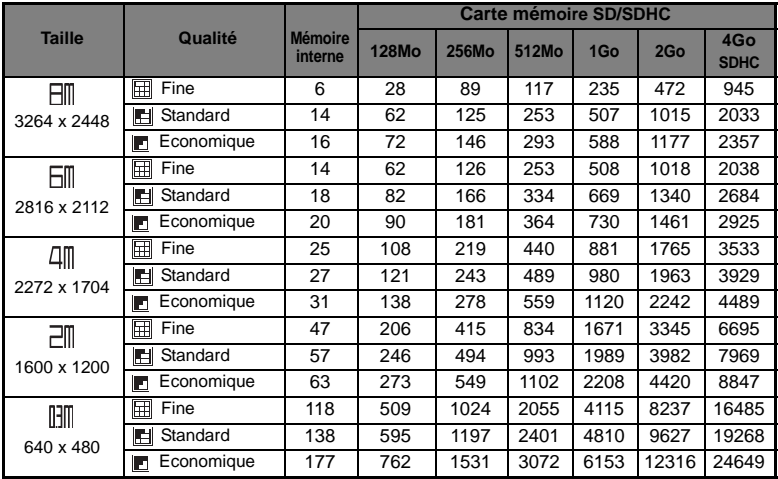

#### **Possible recording time / sec (video clip)**

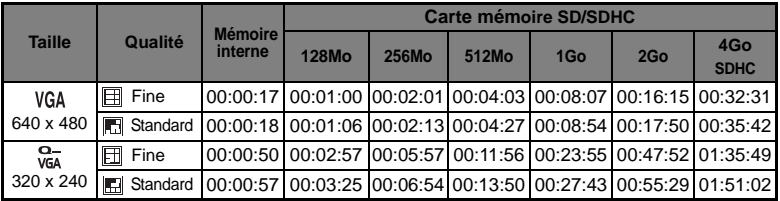

\* Nous recommandons une carte mémoire avec une vitesse d'écriture d'au moins 10Mo/s pour éviter des arrêts automatiques ou des résultats non attendus. En cas d'erreur lors de l'utilisation d'une carte mémoire SD/SDHC plus lente, vous pouvez définir l'enregistrement vidéo de votre appareil photo sur QVGA (320 x 240) et qualité standard.

### <span id="page-37-0"></span>**Dépannage**

Consultez les symptômes et les solutions décrits ci-dessous avant d'envoyer l'appareil photo en réparation. Si le problème continue, contactez votre revendeur ou centre de service local.

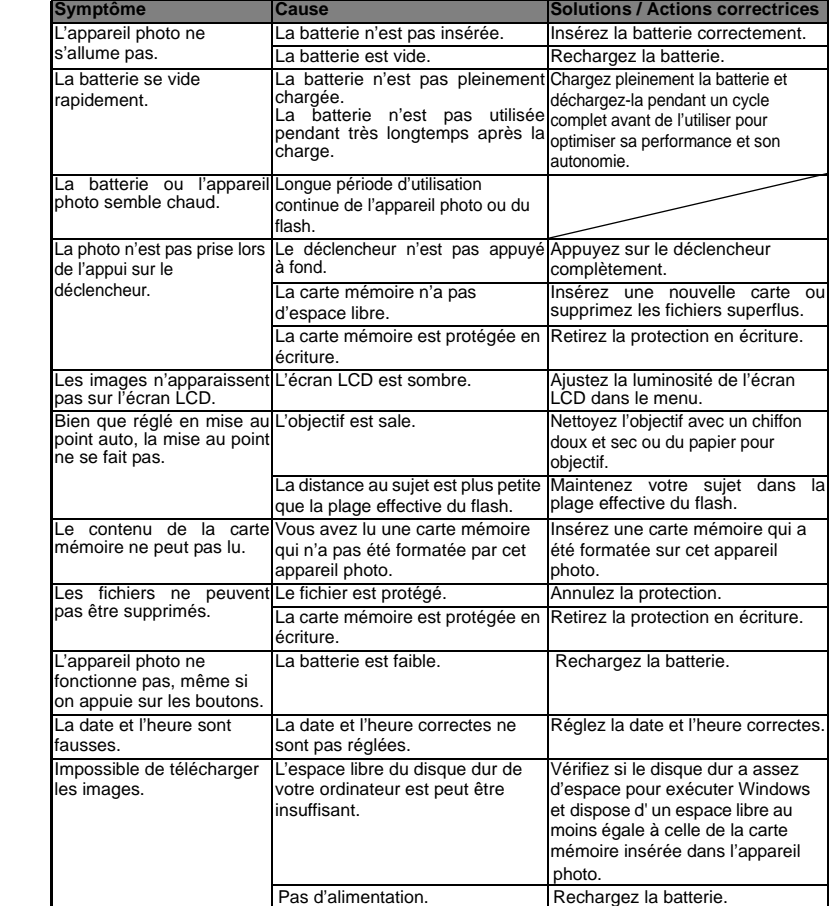

### <span id="page-38-0"></span>**Connexion à une imprimante compatible PictBridge**

Si une imprimante qui prend en charge PictBridge est disponible, les photos peuvent être imprimée en connectant l'appareil photo numérique directement à l'imprimante compatible PictBridge sans utiliser un ordinateur.

#### **Connexion de l'appareil photo à l'imprimante**

- 1. Connectez une extrémité du câble USB à votre appareil photo.
- 2. Connectez l'autre extrémité du câble USB au port USB sur l'imprimante.
- 3. Allumez votre appareil photo.
- 4. L'écran [USB] est affiché. Sélectionnez [PictBridge] avec les boutons  $\blacktriangle$  /  $\blacktriangledown$  et appuyez sur le bouton sur .

#### **Impression des photos**

Lorsque l'appareil photo est correctement connecté à une imprimante compatible PictBridge, le menu PictBridge est affiché sur le moniteur.

1. Sélectionnez l'élément que vous souhaitez

configurer avec les boutons  $\blacktriangle$  /  $\blacktriangledown$  et appuyez sur le bouton  $_{\text{I}\cap\text{I}}^{\text{SET}}$ .

- **I** [Images]: Sélectionnez si vous souhaitez imprimer une image spécifique ou toutes les images. Vous pouvez également sélectionner le nombre d'impression pour une image spécifique.
- [Date]: Selon le type d'imprimante, sélectionnez si vous souhaitez d'imprimer l'image avec ou non l'impression de la date.
- [TaillePapier]: Sélectionnez la taille de papier désirée selon le type d'imprimante.
- [Mise en page]: Sélectionnez la mise en page d'impression désirée selon le type d'imprimante.
- [Imprimer]: Après la configuration de tous les paramètres, sélectionnez cet élément pour commencer l'impression.
- 2. Si vous sélectionnez [Images] dans l'étape précédente, la figure présentée sur le côté droit apparaîtra. Sélectionnez [Unique], [Tout] ou [DPOF] avec les boutons  $\blacktriangle$  /  $\blacktriangledown$  et appuyez sur le bouton  $_{\text{ion}}^{\text{SET}}$ 
	- [Unique]: Sélectionnez pour imprimer une image spécifique.
	- [Tout]: Sélectionnez pour imprimer toutes les images.
	- **[DPOF]:** Sélectionnez pour imprimer les images avec les paramètres DPOF.
	- [Quit]: Quittez les options des images.

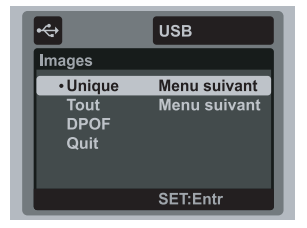

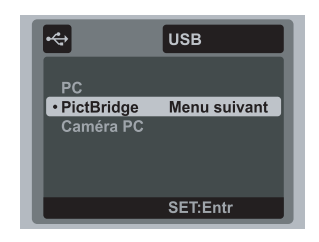

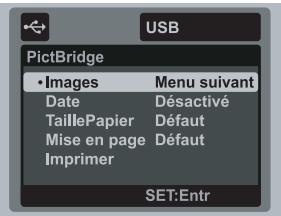

- 3. Si vous sélectionnez [Unique] dans l'étape précédente, la figure présentée dans le côté droit apparaît.
	- Sélectionnez la photo que vous souhaitez imprimer avec les boutons  $\blacktriangleleft / \blacktriangleright$ .
	- Sélectionnez [Quantité] (jusqu'à 99) avec les boutons  $\blacktriangle$  /  $\blacktriangledown$ .
	- Après la sélection de la photo désirée et du nombre d'impression, appuyez le bouton set pour confirmer.
- 4. Sélectionnez [Quit] avec les boutons  $\triangle$  /  $\blacktriangledown$  et appuyez sur le bouton  $_{\text{ion}}^{\text{SET}}$ .

5. Sélectionnez [Imprimer] avec les boutons  $\blacktriangle$  /  $\blacktriangledown$ et appuyez sur le bouton  $_{\text{max}}^{\text{SET}}$  pour commencer l'impression.

- 6. L'impression commence et l'écran présenté à droite apparaît.
	- Le message [TERMINER] sera affiché temporairement, vous rappelant que la procédure d'impression est terminée.
	- Si une erreur est détectée pendant la connexion (p.ex. un problème matérielle de l'imprimante) entre l'appareil photo et l'imprimante, [ERREUR IMPR] sera affiché.

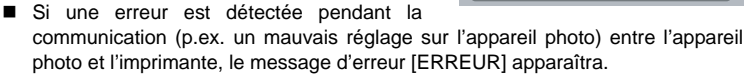

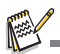

L'impression de la photo peut échouer si l'alimentation de l'appareil photo est coupée.

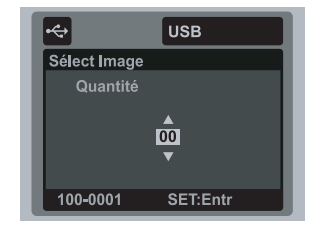

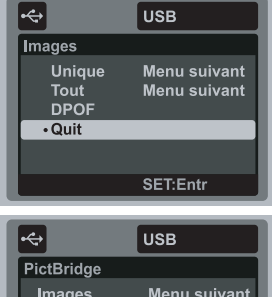

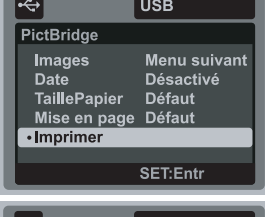

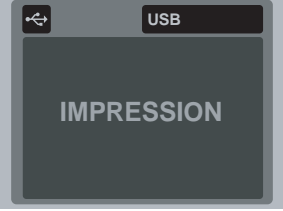